## **IAP Quick Card**

- This application allows you to enter, edit and submit IAP activities.
- An activity will always have an associated status. These include Approved, Submitted/Under UAAP Review, Under Sponsor Review, Needs Clarification, Draft, Rejected, and Withdrawn.
- The process is simple you will create an activity and when you are ready you'll submit the activity for approval.
- You can create and edit activities or parts of activities in any order. You will save changes as you proceed.
- The Home page can display a list of activities based on a text search or filter.

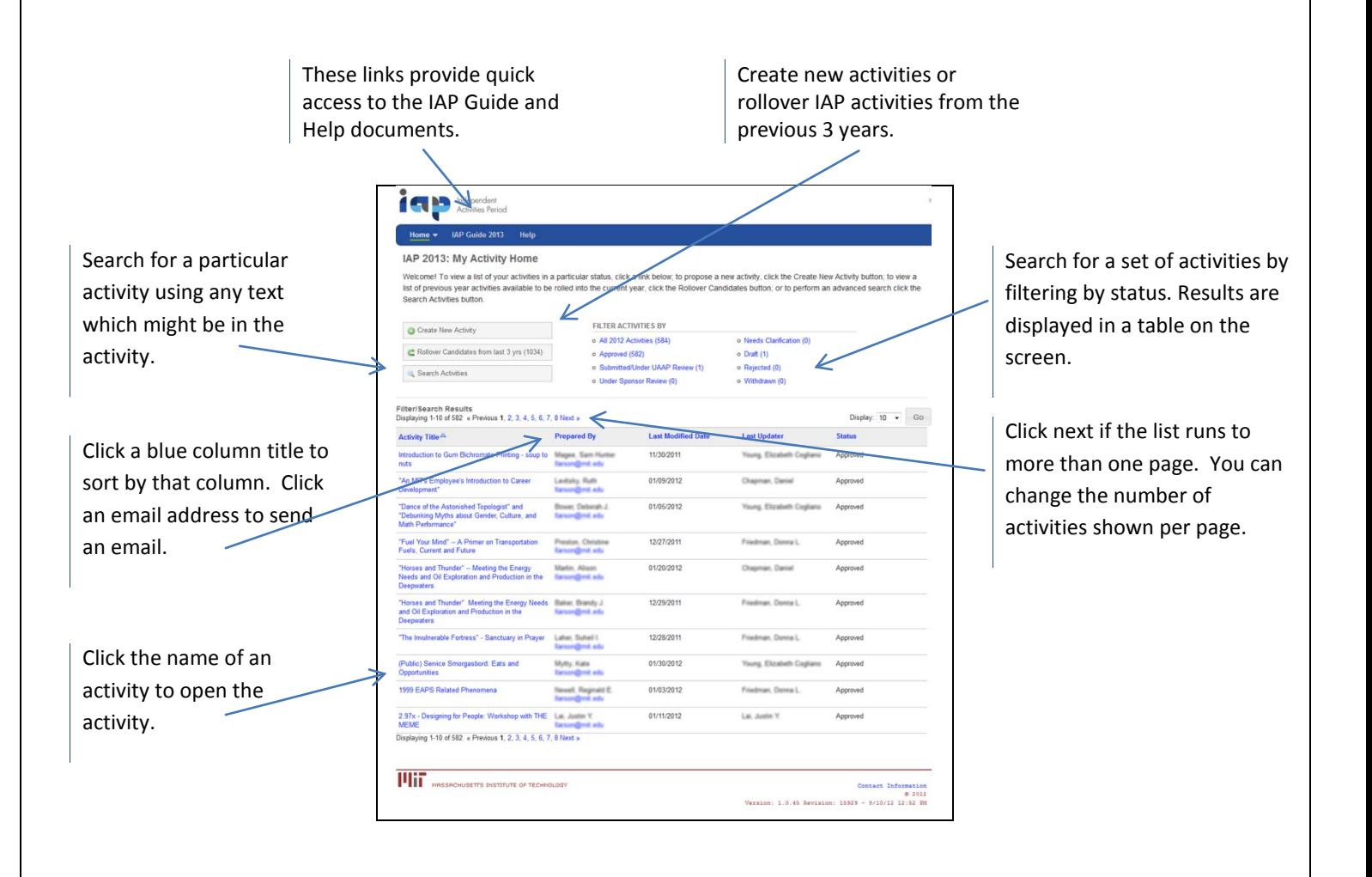

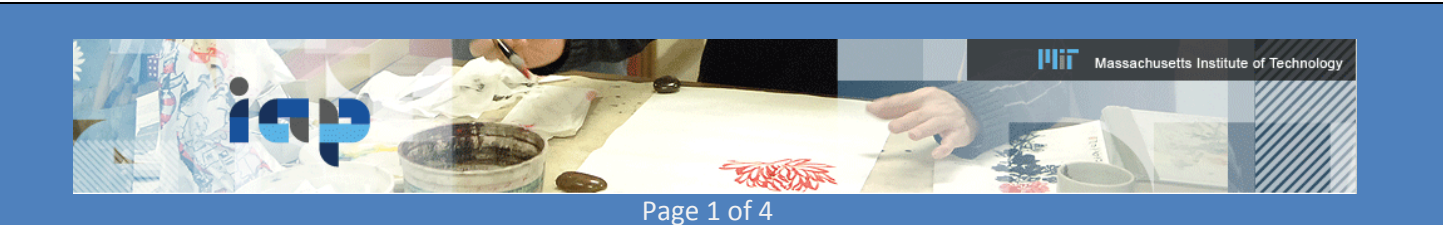

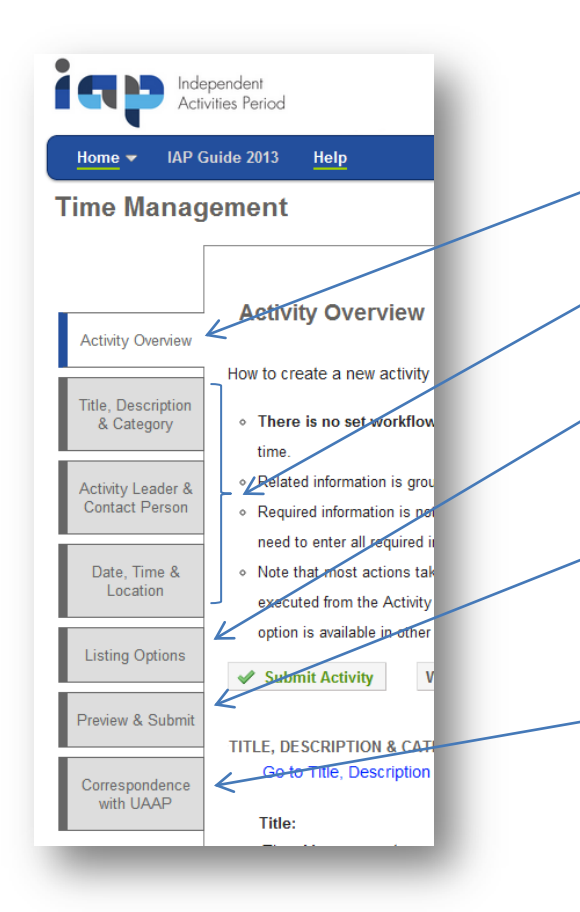

**There are seven possible navigation tabs which may show on the left of the page. The tabs displayed will depend on where you are in the process.**

The **Activity Overview** page shows any information already entered for an activity.

There are three pages where you create and edit activity information: **Title, Description & Category, Activity Leader & Contact Person**, and **Date, Time & Location**.

The **Listing Options** page allows you to cancel or hide an activity or its individual sessions.

**Preview & Submit** is the page which displays your activity as it will appear on the IAP website. Here you can check your information, see what warnings may have been issued for blank required fields or conflicts, and click **Submit Activity** to send to UAAP for approval.

**Correspondence with UAAP** lets you leave a comment for UAAP or for all reviewers of the activity. The comments remain as a conversation history.

The **Activity Overview** will show all the information you have entered for an activity. It is the place to also see what still needs to be entered and any alerts generated by the system.

This page may also show buttons to *Revise*, *Withdraw*, *Delete***,** or *Reinstate* an activity depending on where you are in the process or the status of your activity.

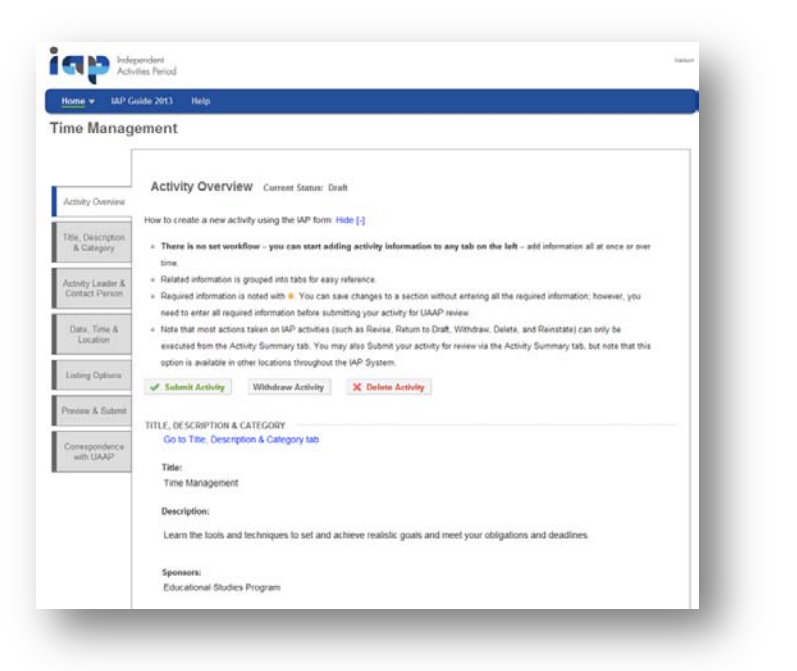

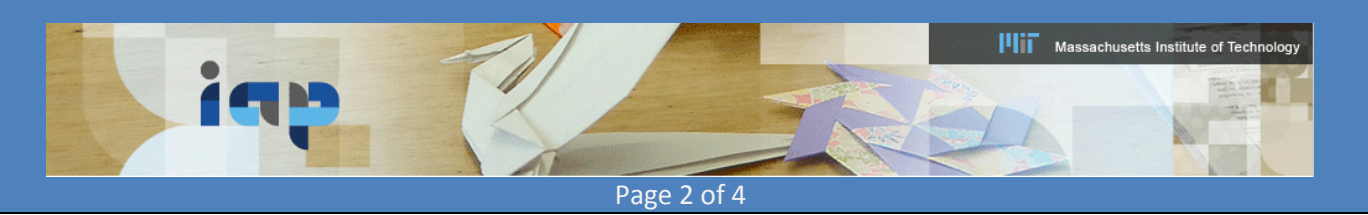

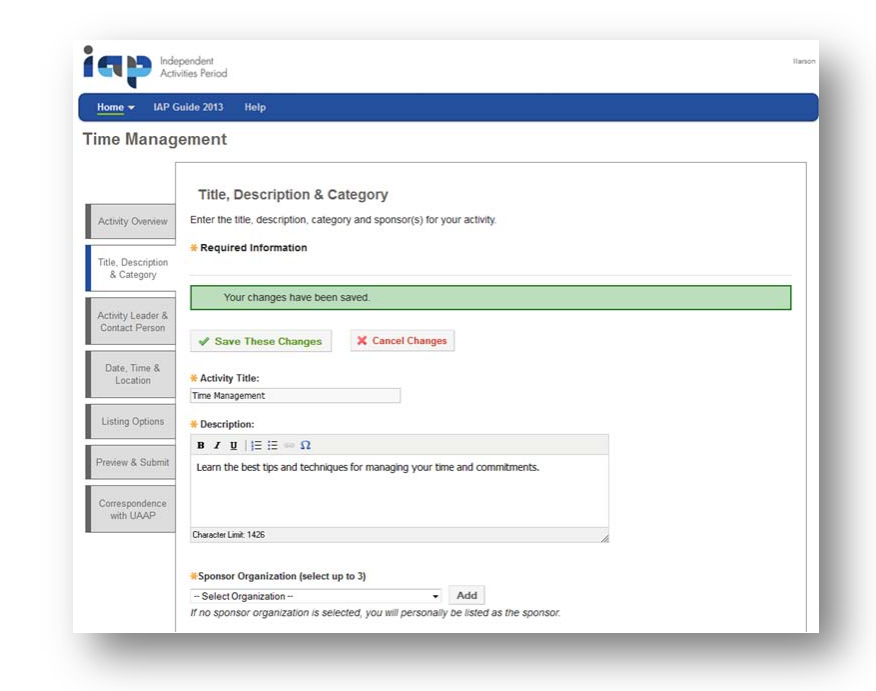

**Title, Description & Category Page** – Add a Title and Description of up to 1500 characters. Note: There is no spell checker here. Then choose up to 3 Sponsor Organizations and up to 3 Categories. Finally, type in any pre-requisites or Activity Fee information. These last two items are optional.

Click **Save These Changes**. A message tells you that your changes have been saved and alerts you if a required field is missing information which must be entered before submitting the Activity. You may also **Cancel Changes** and return to edit the activity.

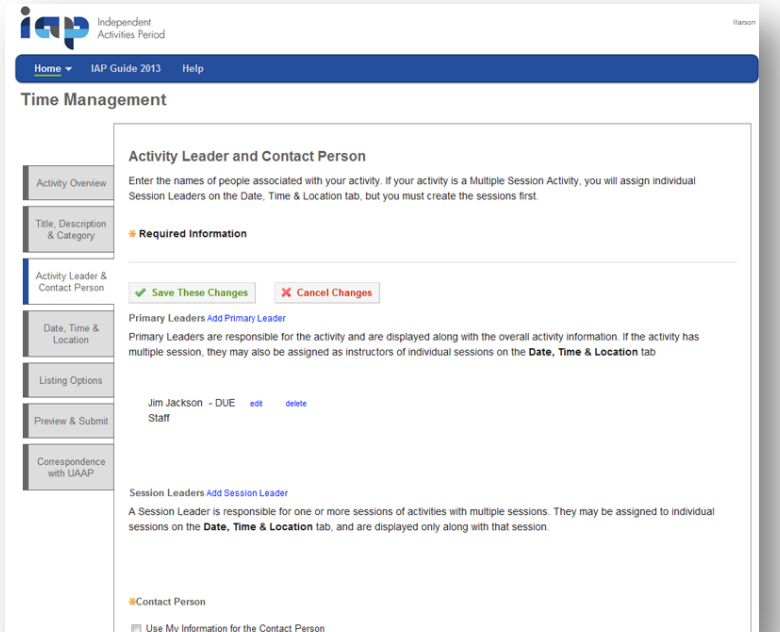

**Activity Leader and Contact Person** – Click **Add Primary Leader** and enter the information. Enter **Contact Person** information. A name and phone number or email address are required.

If your activity has multiple sessions, you may enter multiple Session Leaders and then assign them to different sessions.

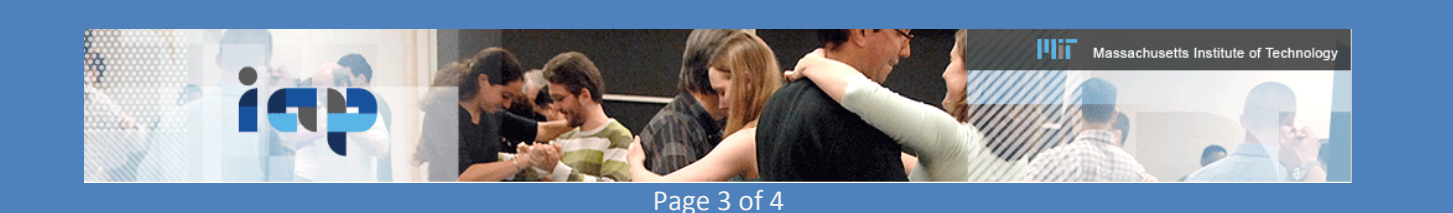

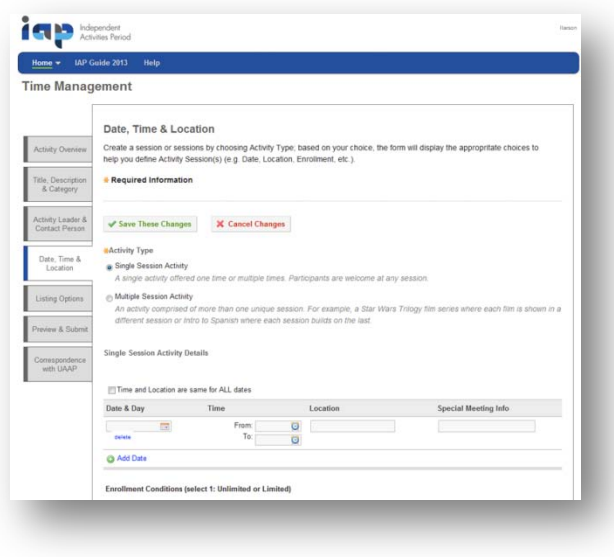

**Date, Time & Location** – Select **Single Session** Activity (one time session or same exact session repeated more than once) or **Multiple Session** Activity (multiple sessions with different topics and Session Leaders). Add **Day**, **Time**, and **Location** information (required) and Special Meeting Info (optional). When adding more dates, if the time and location are constant click the "…same for ALL dates" check box to save time.

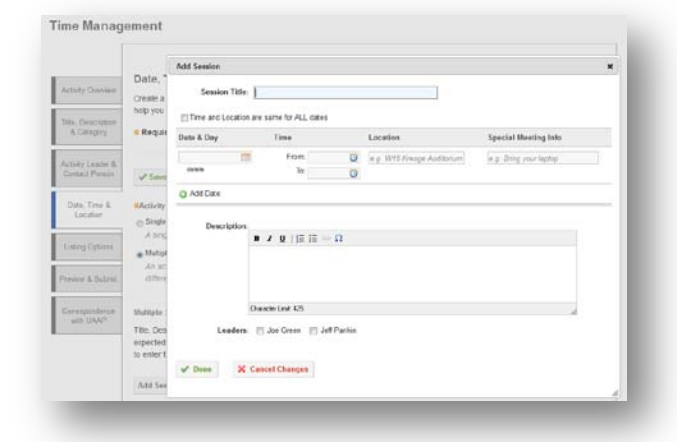

For a **Multiple Session Activity**, you must click the **Add Session** button and enter the information for each session. Enter a Title, short Description and select Session Leader(s). Session Leaders can be added on the **Activity Leader and Contact Person** page. You can repeat any session of a multiple session activity.

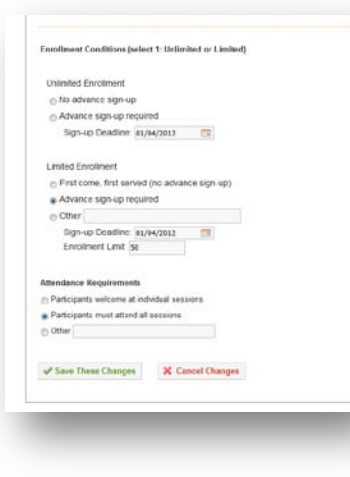

Set the **Enrollment Conditions** by choosing Unlimited or Limited Enrollment. Each of these possibilities can have advance sign-up, with or without a deadline, or no advance sign-up. For a limited enrollment enter the Enrollment Limit. Finally, select whether students may come to any session or must come to all.

For more information please email: iap-www@mit.edu

See your activities posted at: web.mit.edu/iap/

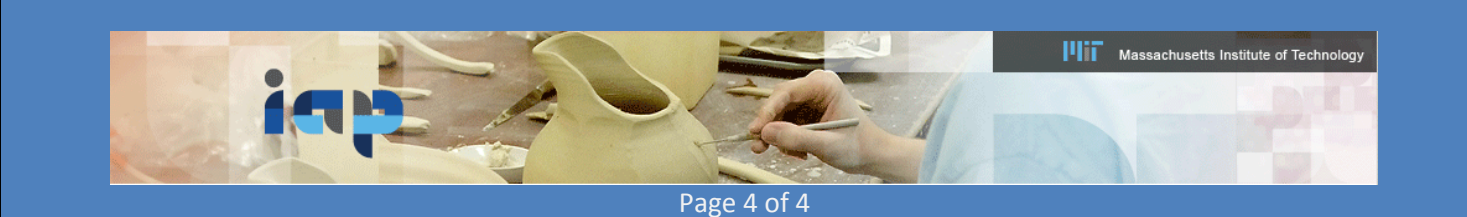